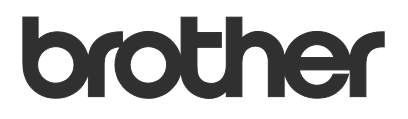

# Brugsanvisning Request Help

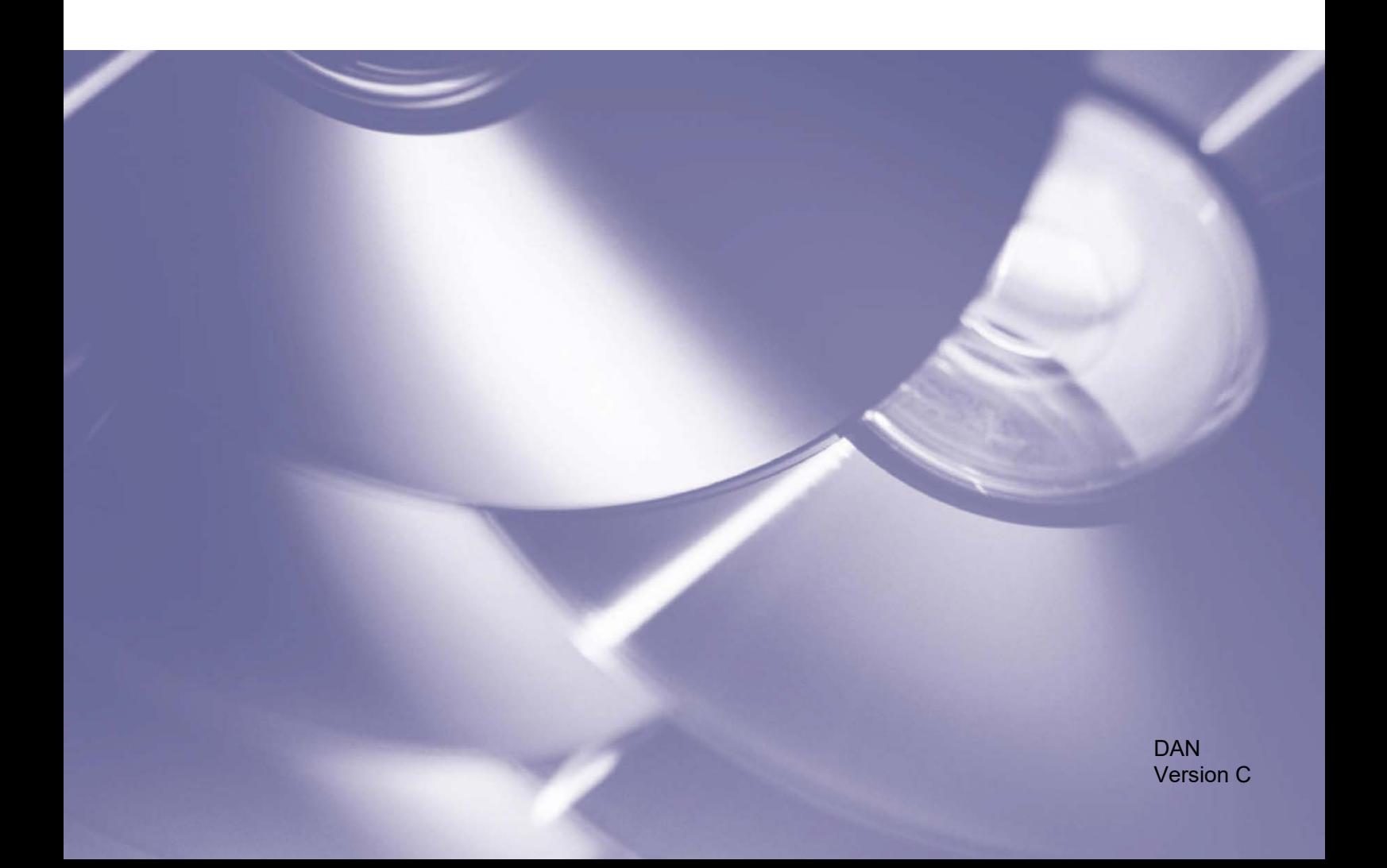

#### **Copyright**

Copyright © 2019 Brother Industries, Ltd. Alle rettigheder forbeholdes.

Oplysningerne i dette dokument kan ændres uden varsel. Skærmene i dette dokument er kun til illustration og kan afvige fra de faktiske skærme. Den software, der beskrives i dette dokument, leveres under licensaftaler. Softwaren må kun bruges eller kopieres i overensstemmelse med vilkårene i disse aftaler. Ingen dele af denne publikation må gengives i nogen form eller på nogen måde uden forudgående skriftlig tilladelse fra Brother Industries, Ltd.

#### **Varemærker**

Alle handelsnavne og produktnavne, der forekommer på Brother-produkter, relaterede dokumenter og eventuelle andre materialer, er alle varemærker eller registrerede varemærker, som tilhører deres respektive virksomheder.

# Indholdsfortegnelse

#### **Baggrund**  $\mathbf{1}$

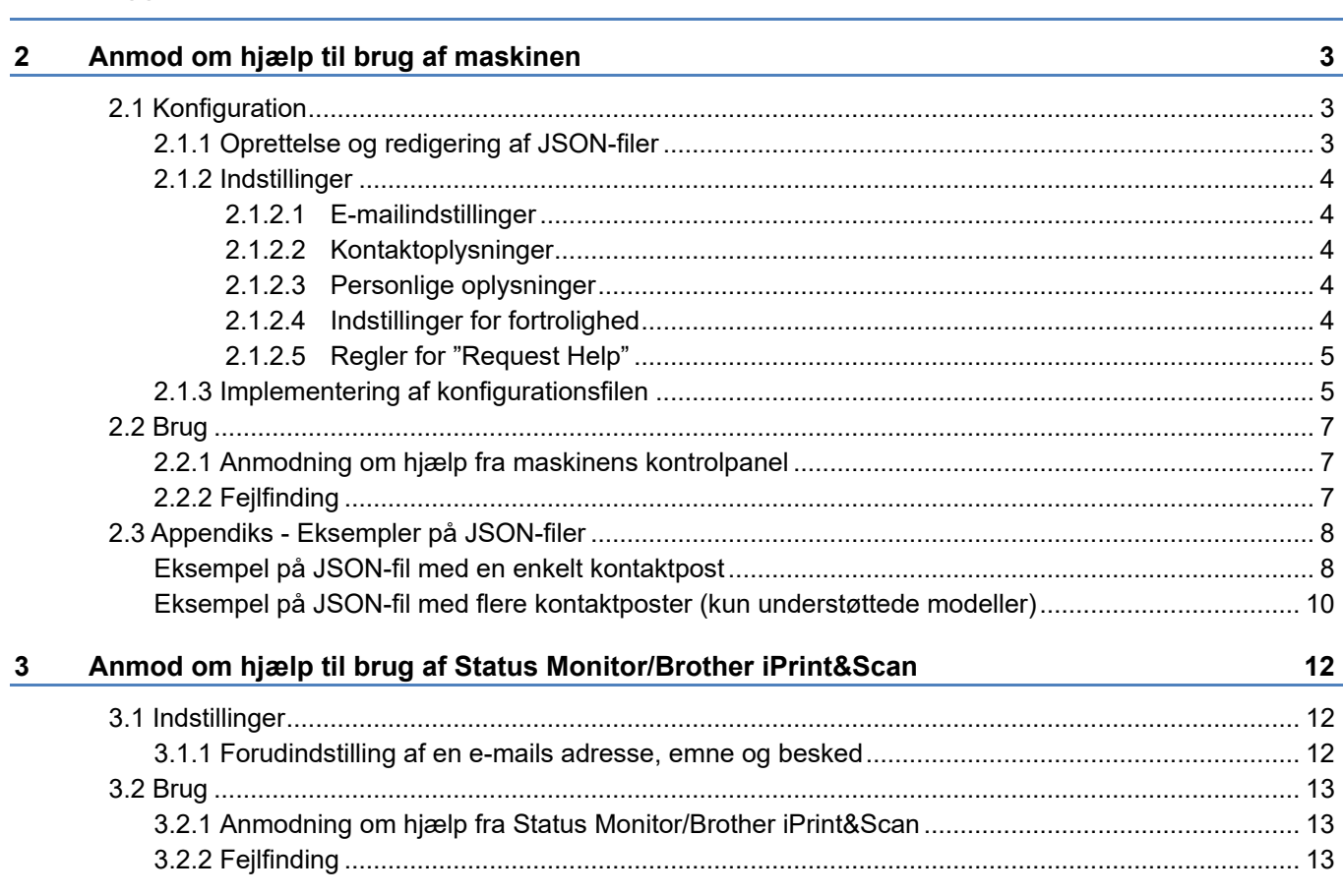

 $\mathbf{1}$ 

<span id="page-3-0"></span>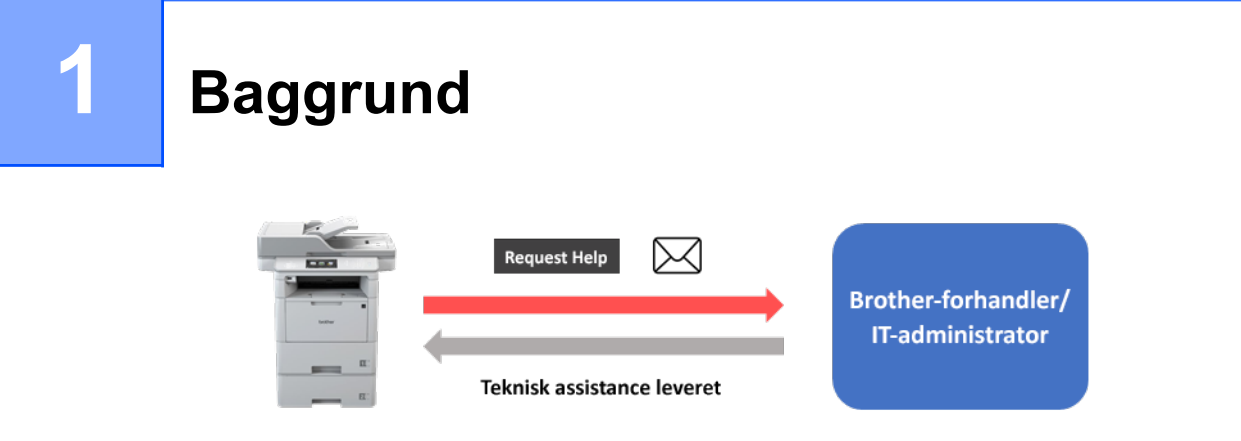

Brothers softwareløsning "Request Help" giver brugerne mulighed for at anmode om teknisk assistance fra deres netværkstilsluttede maskiner eller Status Monitor/Brother iPrint&Scan. Sådanne anmodninger, som omfatter yderligere diagnostiske oplysninger, sendes derefter via e-mail til en udpeget Brother-forhandler eller IT-administrator, som så kan analysere dem for at foretage en effektiv fejlfinding af brugerens maskine.

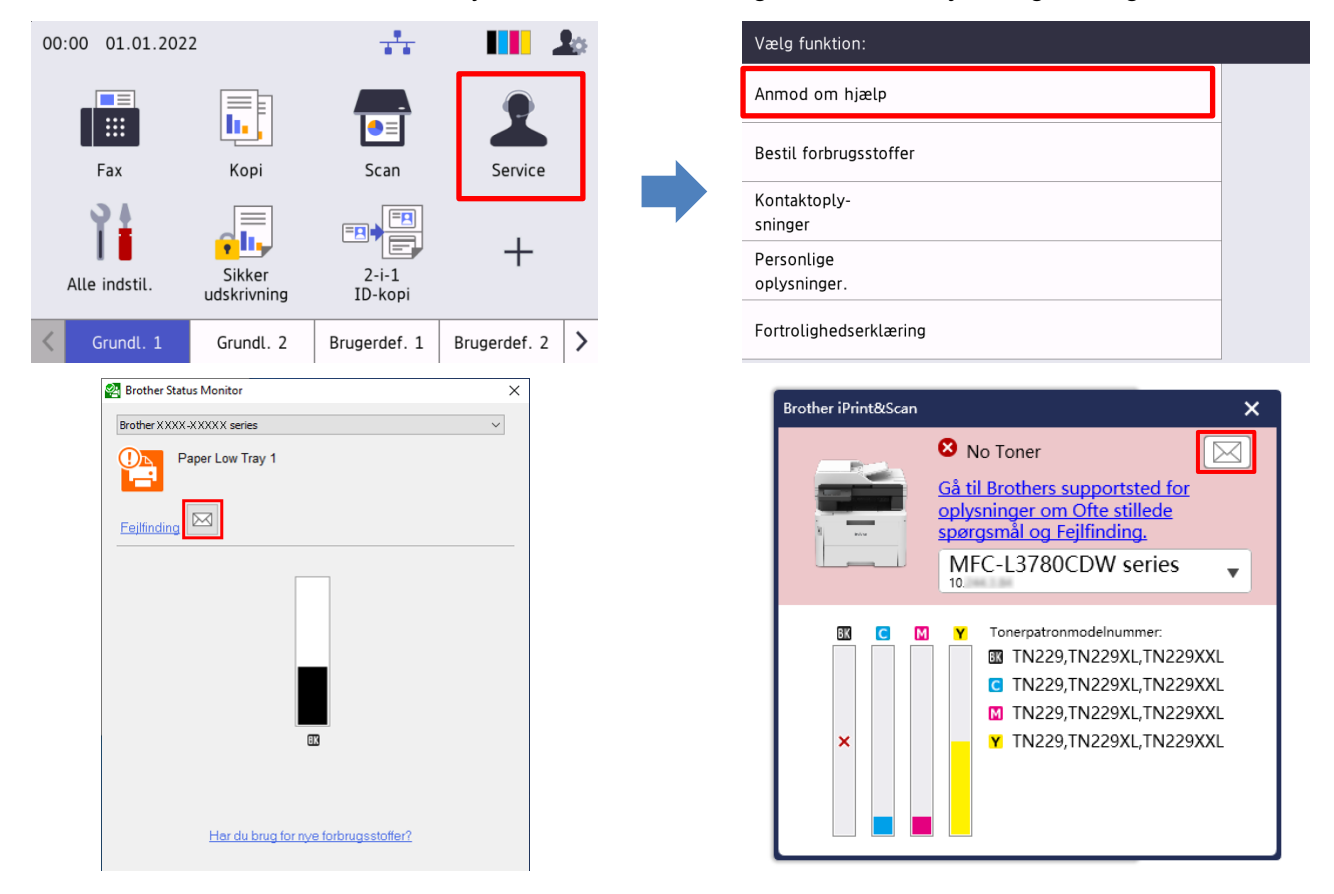

#### **Egenskaber**

- Tilføjer funktionen "Anmod om hjælp" til maskinens **Service**-menu eller til din computers Status Monitor/Brother iPrint&Scan.
- Lader dig sende de seneste 10 fejl og vedligeholdelsesoplysninger registreret af din Brothermaskine til din Brother-forhandler eller IT-administrator.
- Gemmer tilpasningsbare kontaktoplysninger om bruger, Brother-forhandler og IT-administrator på din maskine eller computer.
- Hurtig og sikker kommunikation via e-mail (SSL eller TLS).

#### **BEMÆRK**

- For at aktivere denne løsning skal du bruge en gyldig licenskode og software, der kan sende licenskoder til destinationsmaskiner. Du kan få flere oplysninger ved at kontakte dit lokale Brother-kontor.
- Kontakt dit lokale Brother-kontor for at få en komplet liste over alle Brother-maskiner, der er kompatible med din løsning "Request Help" fra Brother.
- For at vise skærmen automatisk, hvis der opstår en fejl, skal **Vis meddelelser** vælges i applikationens indstillinger for meddelelser.

# <span id="page-5-0"></span>**2 Anmod om hjælp til brug af maskinen**

# <span id="page-5-1"></span>**2.1 Konfiguration**

Hvis du vil konfigurere en tjenesteløsningskomponent, skal du forberede en korrekt JSON-indstillingsfil (JavaScript Object Notation) og derefter sende den til destinationsmaskinen ved hjælp af Brother Mass Deployment Tool.

## <span id="page-5-2"></span>**2.1.1 Oprettelse og redigering af JSON-filer**

JSON er en åben standard, der giver dig mulighed for at angive dine egne indstillinger uden at skulle kunne forstå PCL- eller PJL-kommandoer. En hvilken som helst JSON-understøttet teksteditor kan bruges til at oprette og redigere indstillingsfiler.

#### *JSON-filformat (eksempel)*

```
{
   "attributes": {
      "software_id": "pns_firmware",  fast værdi "pns_firmware"
                                                  \leftarrow version (operatører kan udfylde dette felt med henblik på sporing)<br>← aktuel skemaversion
     "schema revision": 4
   },
   "settings": {
      "network": {
         "protocol": {
           "mail": {
              "mail_enabled": true
           },
           "services_mail": {
             "smtp_server_address": "192.168.0.1",
             "smtp<sup>_</sup>server_port": 389,
             "smtp server authentication method": "smtp auth",
```
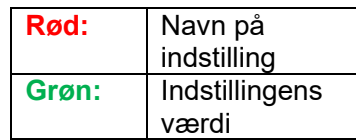

Strukturen for JSON-indstillingsfilen for "Request Help" og de individuelle indstillingsposters placering er beskrevet i de JSON-skemafiler, der stilles til rådighed af Brother Mass Deployment Tool, som kræves for at sende JSON-indstillingsfiler til Brother-maskiner.

Følgende indstillingskategorier understøttes:

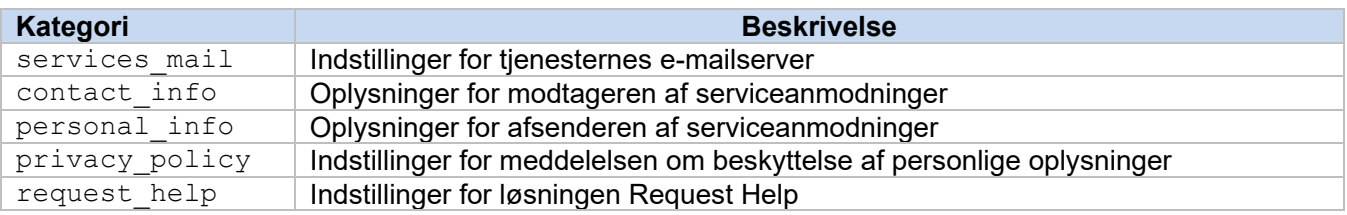

Se [Appendiks](#page-10-0) for et eksempel på JSON-filer.

# <span id="page-6-0"></span>**2.1.2 Indstillinger**

### <span id="page-6-1"></span>**2.1.2.1 E-mailindstillinger**

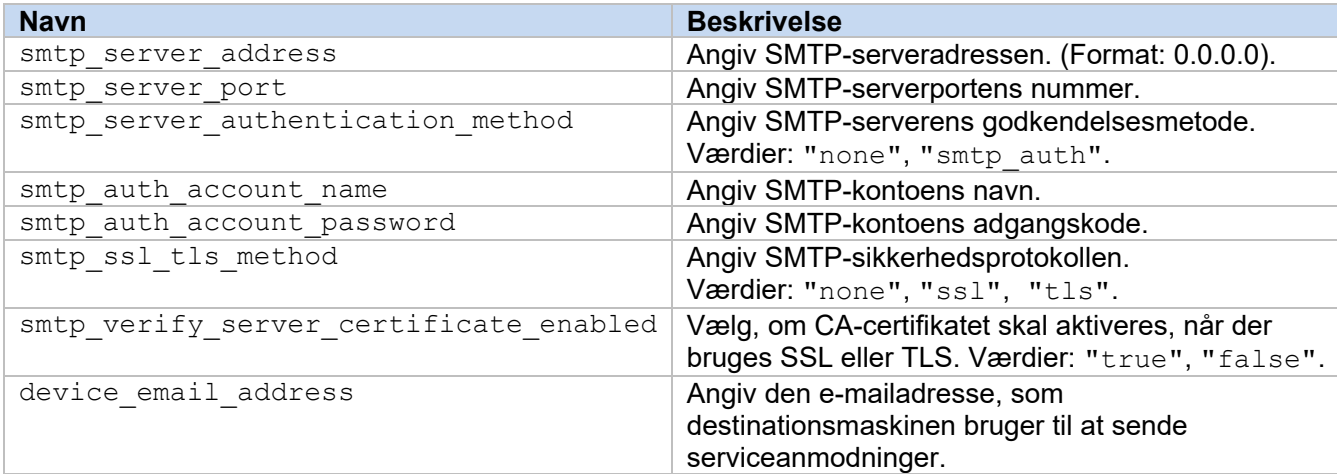

## <span id="page-6-2"></span>**2.1.2.2 Kontaktoplysninger**

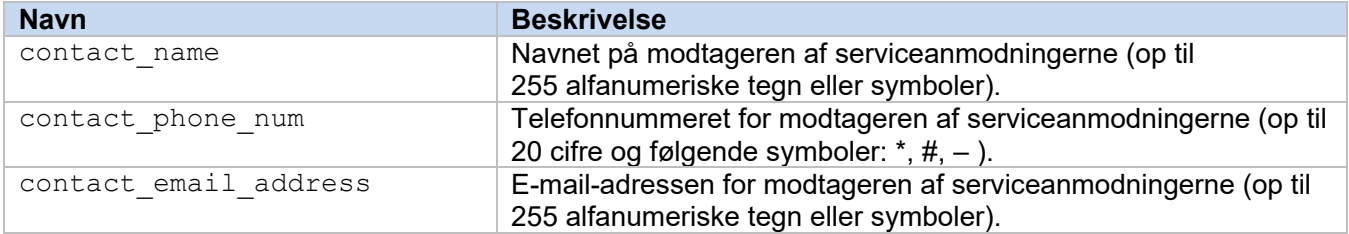

#### **BEMÆRK**

De kontaktoplysninger, der er angivet under channel\_service > contact\_info, gælder i et af følgende tilfælde:

- Din model understøtter kun en JSON-fil med en enkelt kontaktpost.
- Din model understøtter en JSON-fil med flere kontaktposter, og du vil have de samme kontaktoplysninger for alle softwareløsninger, der er angivet i din JSON-fil.

Hvis din model understøtter en JSON-fil med flere kontaktposter, og du vil angive separate kontaktoplysninger for hver løsning, skal du gå til den ønskede løsnings post i din JSON-fil og indtaste de ønskede kontaktoplysninger under "contact\_info". Se et eksempel på en JSON-fil for posten med flere kontakter i appendikset.

## <span id="page-6-3"></span>**2.1.2.3 Personlige oplysninger**

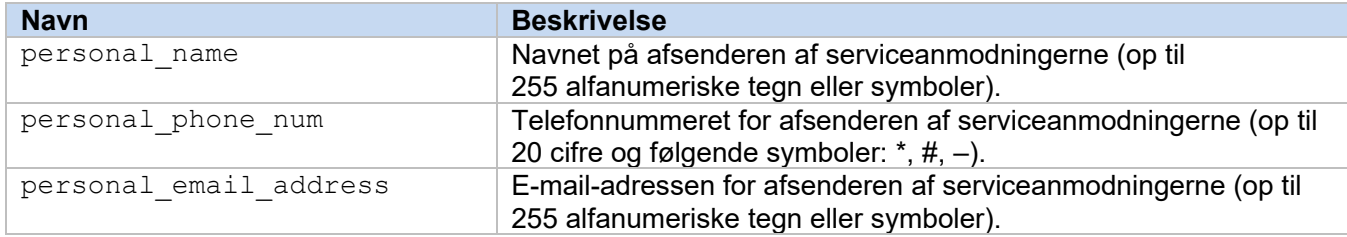

### <span id="page-6-4"></span>**2.1.2.4 Indstillinger for fortrolighed**

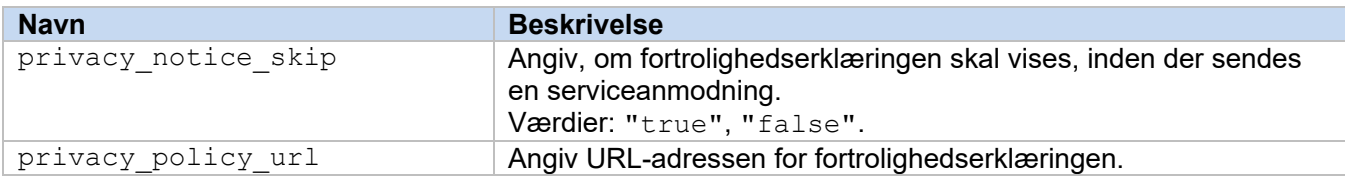

## <span id="page-7-0"></span>**2.1.2.5 Regler for "Request Help"**

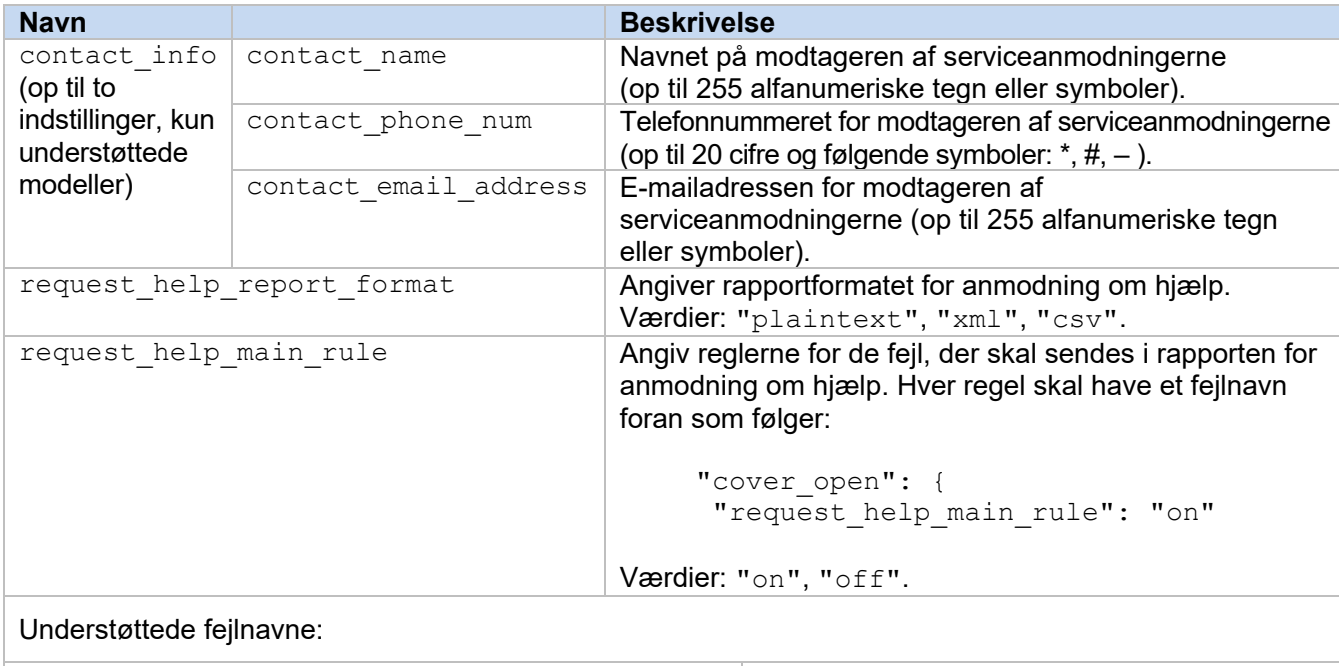

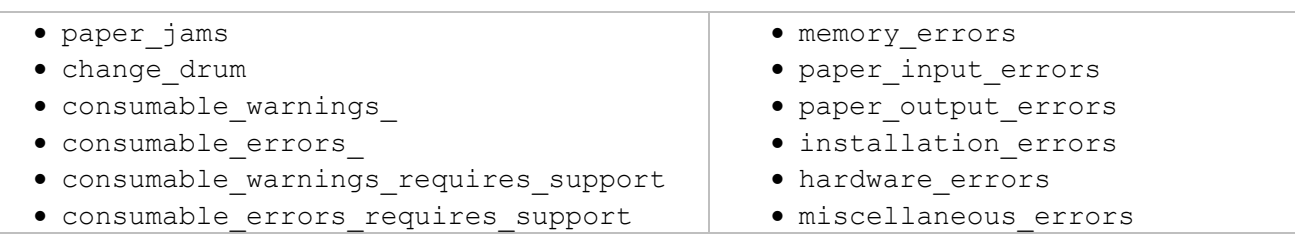

## <span id="page-7-1"></span>**2.1.3 Implementering af konfigurationsfilen**

Brug Brother Mass Deployment Tool til at sende din nyoprettede JSON-fil til destinationsmaskinen, så indstillingerne kan anvendes.

1. Kør Brother Mass Deployment Tool.

#### **BEMÆRK**

Sørg for, at du ved, hvilken skemafil der understøttes af din model. Du kan få en liste over tilgængelige skemafiler og relevante modeller ved at dobbeltklikke på filen README.url i mappen "Schema" for at åbne README-webstedet. Du skal bruge disse oplysninger senere.

- 2. Kontroller, om den ønskede maskine findes på listen. Hvis maskinen ikke findes på listen, skal du klikke på knappen **Tilføj enheder**.
- 3. Vælg destinationsmaskinen eller -maskinerne.
- 4. Klik på knappen **Slet fil**. Vælg den indstillingsfil, du vil anvende, og klik derefter på **Åbn**. Den fil, du valgte, vises i kolonnen Indstillingsfil.
- 5. Hvis du anvender indstillinger på adgangskodebeskyttede maskiner, skal du indtaste deres adgangskoder i kolonnen Adgangskode for enhed.
- 6. Marker afkrydsningsfeltet for den ønskede maskine, og klik derefter på knappen **Send** for at afslutte. Hvis det ikke lykkes, skal du klikke på knappen **Åbn logmappen** og tjekke logfilen.

**2**

#### **BEMÆRK**

- Du kan finde flere oplysninger i *Brugsanvisning til Mass Deployment Tool* på [support.brother.com.](http://support.brother.com/)
- Hvis du vil fjerne denne softwareløsning og de tilknyttede personlige oplysninger fra maskinen, skal du nulstille maskinens indstillinger til de indstillinger, der oprindelig blev indstillet på fabrikken. Du kan finde flere oplysninger i din maskines *Online brugsanvisning*.

# <span id="page-9-0"></span>**2.2 Brug**

# <span id="page-9-1"></span>**2.2.1 Anmodning om hjælp fra maskinens kontrolpanel**

Hvis der er et problem med din Brother-maskine, kan du anmode om hjælp ved at gøre følgende:

**1.** På din maskines startskærmbillede skal du trykke på **Service**.

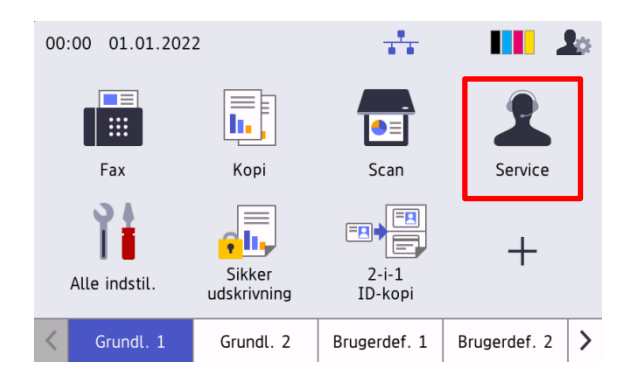

**3.** Accepter fortrolighedserklæringen, og tryk på **OK**. **4.** Din anmodning om hjælp er blevet sendt.

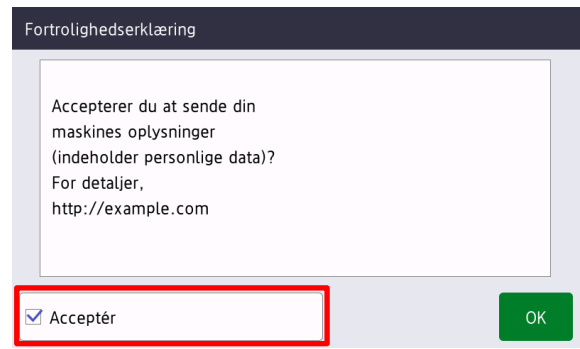

**2.** Tryk på **Anmod om hjælp**.

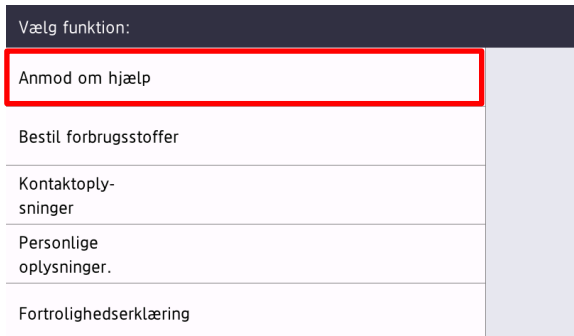

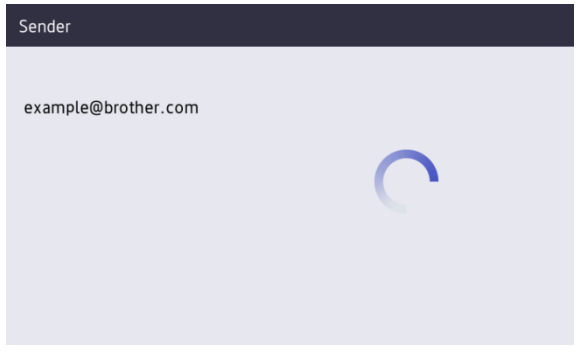

Din Brother-forhandler eller din IT-administrator vil hjælpe dig med dit problem kort efter. En kopi af din anmodning vil også blive sendt til din personlige e-mail-adresse.

# <span id="page-9-2"></span>**2.2.2 Fejlfinding**

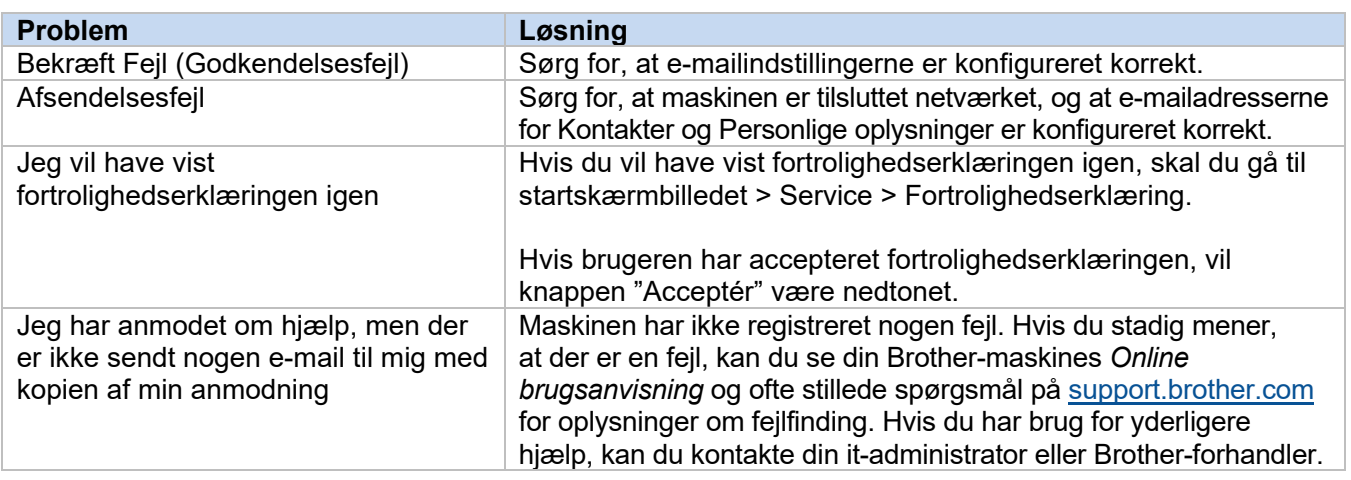

# <span id="page-10-0"></span>**2.3 Appendiks - Eksempler på JSON-filer**

<span id="page-10-1"></span>**Eksempel på JSON-fil med en enkelt kontaktpost**

{

```
 "attributes": {
   "software id": "pns firmware",
   "setting version": "",
    "schema_revision": 4
   },
  "settings": {
    "network": {
       "protocol": {
         "mail": {
          "mail enabled": true
         },
         "services_mail": {
           "smtp_server_address": "192.168.0.1",
          "smtp_server_port": 389,
          "smtp_server_authentication_method": "smtp_auth",
          "smtp_auth_account_name": "account_name",
          "smtp_auth_account_password": "account_password",
          "smtp_ssl_tls_method": "ssl",
          "smtp verify server certificate_enabled": true,
         "device_email_address": "account2@example.com"
 }
      },
      "channel service": {
        "contact_info": [
 {
            "contact name": "dealer2",
            "contact phone num": "000-000-000-000",
           "contact_email_address": "dealer2@example.com"
 }
        \cdot "personal_info": [
 {
            "personal name": "custom2",
             "personal_phone_num": "2222-2222-2222-2222",
           "personal_email_address": "custom2@example.com"
 }
        \frac{1}{2},
        "privacy policy": {
          "privacy notice skip": true,
          "privacy policy url": "http://example2.com"
         },
         "request_help": {
           "request_help_report_format": "xml",
          "cover open": {
            "request help main rule": "on"
           },
           "paper_jams": {
            "request help main rule": "on"
           },
          "change drum": {
            "request_help_main_rule": "off"
           },
          "consumable warnings ": {
```
**2**

```
"request help main rule": "on"
           },
          "consumable errors ": {
           "request help main rule": "on"
           },
           "consumable_warnings_requires_support": {
            "request help main rule": "off"
           },
           "consumable_errors_requires_support": {
            "request help main rule": "off"
           },
           "memory_errors": {
            "request_help_main_rule": "off"
           },
          "paper_input_errors": {
            "request help main rule": "on"
           },
           "paper_output_errors": {
            "request_help_main_rule": "on"
           },
          "installation errors": {
           "request help main rule": "on"
           },
          "hardware errors": {
            "request_help_main_rule": "off"
           },
          "miscellaneous errors": {
           "request_help_main_rule": "on"
 }
        }
```
 } } } }

## <span id="page-12-0"></span>**Eksempel på JSON-fil med flere kontaktposter (kun understøttede modeller)**

{

```
 "attributes": {
   "software id": "pns firmware",
    "setting_version": "",
    "schema_revision": 4
   },
   "settings": {
     "network": {
       "protocol": {
         "mail": {
           "mail_enabled": true
         },
        "services mail": {
           "smtp_server_address": "192.168.0.1",
          "smtp server port": 389,
          "smtp server authentication method": "smtp auth",
          "smtp_auth_account_name": "account_name",
          "smtp_auth_account_password": "account_password",
          "smtp_ssl_tls_method": "ssl",
          "smtp verify server certificate enabled": true,
         "device_email_address": "account2@example.com"
 }
      },
      "channel service": {
         "contact_info": [
 {
            "contact name": "dealer2",
             "contact_phone_num": "000-000-000-000",
           "contact_email_address": "dealer2@example.com"
 }
        \cdot "personal_info": [
 {
             "personal_name": "custom2",
             "personal_phone_num": "2222-2222-2222-2222",
           "personal_email_address": "custom2@example.com"
 }
        \frac{1}{\sqrt{2}} "privacy_policy": {
          "privacy notice skip": true,
          "privacy policy url": "http://example2.com"
         },
         "request_help": {
           "contact_info": [
\{"contact name": "dealer1",
             "contact phone num": "111-111-111-111",
           "contact_email_address": "dealer1@example.com"
 }
          \frac{1}{2},
           "request_help_report_format": "xml",
          "cover open": {
            "request help main rule": "on"
           },
           "paper_jams": {
            "request help main rule": "on"
```
**2**

```
 },
          "change drum": {
             "request_help_main_rule": "off"
           },
          "consumable warnings ": {
             "request_help_main_rule": "on"
           },
          "consumable_errors ": {
            "request help main rule": "on"
           },
           "consumable_warnings_requires_support": {
            "request_help_main_rule": "off"
           },
          "consumable errors requires support": {
            "request help main rule": "off"
           },
          "memory errors": {
             "request_help_main_rule": "off"
           },
          "paper_input_errors": {
           "request help main rule": "on"
           },
          "paper output errors": {
           "request help main rule": "on"
           },
           "installation_errors": {
            "request help main rule": "on"
           },
          "hardware errors": {
            "request_help_main_rule": "off"
           },
          "miscellaneous errors": {
           "request_help_main_rule": "on"
 }
        }
```
 } } } }

# <span id="page-14-0"></span>**3 Anmod om hjælp til brug af Status Monitor/Brother iPrint&Scan**

# <span id="page-14-1"></span>**3.1 Indstillinger**

# <span id="page-14-2"></span>**3.1.1 Forudindstilling af en e-mails adresse, emne og besked**

Modificer indstillingsfilen til forudindstilling af en e-mails adresse, emne og besked.

- 1. Find indstillingsfilen. *Lokalitet:* (Systemdrev):\ProgramData\Brother\StatusMonitorSettings.ini Navn på indstillingsfil: **StatusMonitorSettings.ini**
- 2. Åbn indstillingsfilen og tilføj derefter følgende oplysninger:
	- Skriv din IT-administrators eller Brother-forhandlers e-mail-adresse efter "EmailDestinationAddress=".
	- Skriv e-mailens emne efter "Subject=".
	- Skriv din besked efter "CustomBody=".

*For eksempel:* EmailDestinationAddress=AAAAA@bbb.bb.bb; CCCCC@ddd.dd.dd Subject=Der er opstået en printerfejl CustomBody=Vi har modtaget en fejlmeddelelse. Kontakt os for support.

#### **BEMÆRK**

For at gemme flere e-mail-adresser, adskil adresserne med ";".

3. Gem indstillingsfilen.

# <span id="page-15-0"></span>**3.2 Brug**

# <span id="page-15-1"></span>**3.2.1 Anmodning om hjælp fra Status Monitor/Brother iPrint&Scan**

Sørg for, at din foretrukne e-mail-klient er indstillet som standard.

Hvis der er et problem med din Brother-maskine:

- 1. Status Monitor/Brother iPrint&Scan -skærmen vises automatisk på din computer.
- 2. Klik på  $\bowtie$  på Status Monitor/Brother iPrint&Scan-skærmen for at åbne en e-mail indeholdende en vedhæftning med maskinens oplysninger.

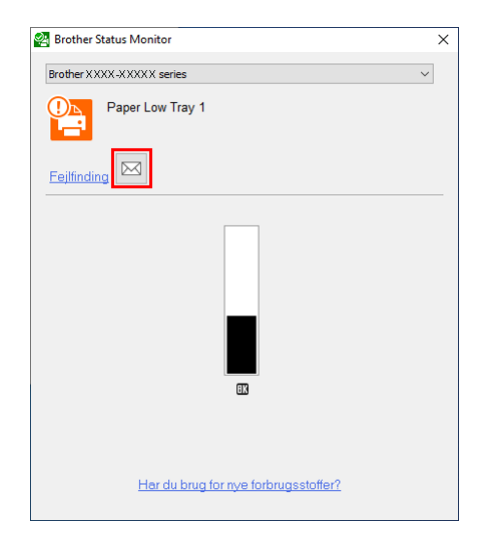

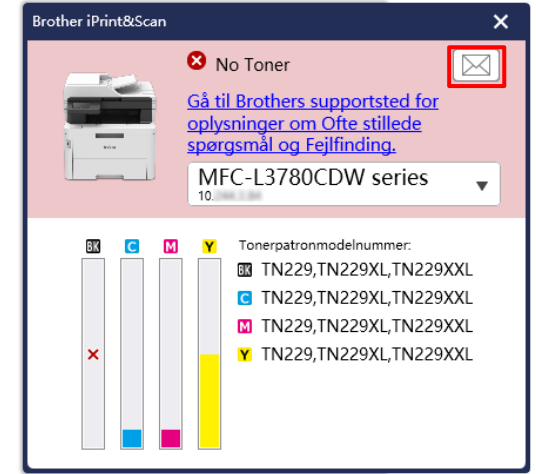

#### **BEMÆRK**

- Hvis du ikke har indstillet en standard-e-mail-klient, kan du ikke anmode om hjælp fra Status Monitor/Brother iPrint&Scan.
- Hvis du ikke har forudindstillet en e-mailadresse, emne og besked, skal du indtaste den manuelt.
- 3. Send e-mailen til din Brother-forhandler eller IT-administrator. Din Brother-forhandler eller din IT-administrator vil hjælpe dig med dit problem inden længe.

## <span id="page-15-2"></span>**3.2.2 Fejlfinding**

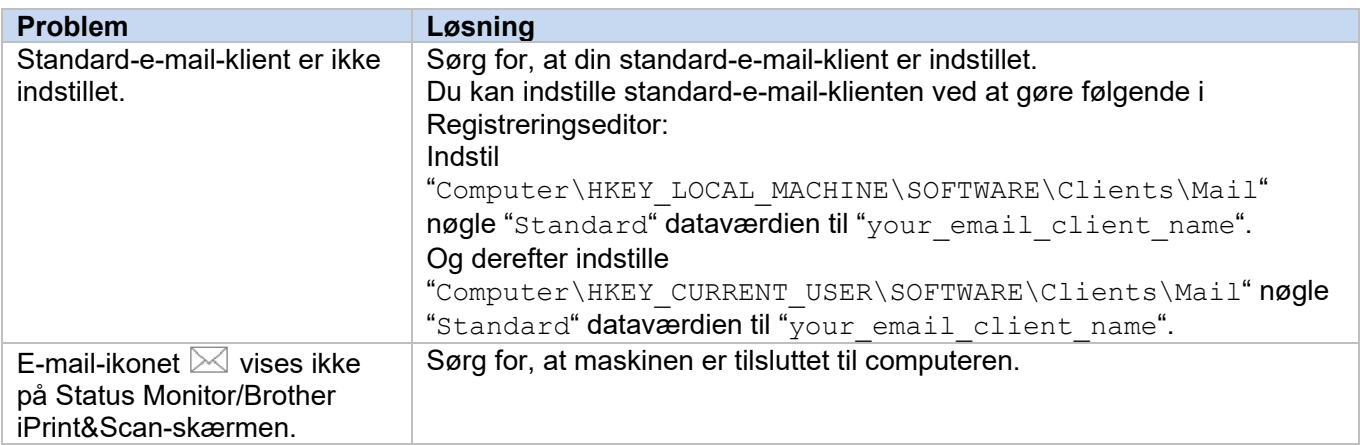

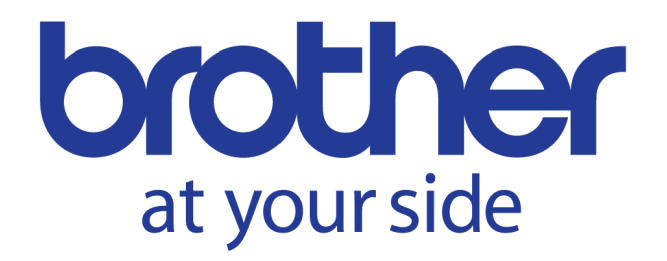